# Для Linux: вход в личный кабинет юридического лица и индивидуального предпринимателя на сайте nalog.gov.ru

# Общая информация

Настоящая инструкция описывает процесс входа в личный кабинет юридического лица или индивидуального предпринимателя и подготовку к нему в ОС GNU/Linux.

Для входа в личный кабинет необходим Рутокен и знание его PIN-кода.

Для входа в ОС GNU/Linux можно использовать один из двух браузеров, поддерживающих отечественные алгоритмы шифрования ГОСТ TLS:

- Chromium-Gost
- Яндекс. Браузер  $\mathbf Y$

Если на вашем компьютере не установлен один из этих браузеров, то загрузите и установите его перед началом работы.

# Шаг 1. Установите пакеты для работы со смарт-картами

Список пакетов для разных дистрибутивов представлен ниже. Выберите нужный и выполните установку.

## Для всех версий Ubuntu

Вне зависимости от того, какую версию вы используете, установите пакеты.

#### Чтобы установить пакеты:

```
$ sudo apt-get update
$ sudo apt-get install pcscd opensc
```
## Для версии Ubuntu 22.04 LTS и новее

Если вы используете версию Ubuntu 22.04 LTS, то помимо установки пакетов необходимо включить автоматический старт службы смарт-карт.

Чтобы включить автоматический старт службы:

\$ sudo systemctl enable pcscd \$ sudo systemctl enable pcscd.socket

```
$ sudo dnf update
$ sudo dnf install ccid opensc pcsc-tools pcsc-lite-devel
```
\$ sudo apt-get update \$ sudo apt-get install libccid pcscd opensc

\$ sudo yum update \$ sudo yum install ccid opensc

```
\sin$ apt-get install opensc newt52
```
# Шаг 2. Установите КриптоПро CSP

Чтобы получить доступ к дистрибутиву КриптоПро CSP, зарегистрируйтесь на сайте КриптоПро. Для этого введите свои данные в форме для регистрации: https://cryptopro.ru/user/register.

Далее загрузите и установите КриптоПро CSP:

- 1. Загрузите КриптоПро CSP 5.0 R2.
- 2. Разархивируйте и установите КриптоПро CSP:

 $cd \sim/Downloads$ tar -xf linux-amd64\_xxx.tgz cd linux-amd64\_xxx sudo ./install\_qui.sh

#### 3. Выберите необходимые компоненты, например, как на скриншоте:

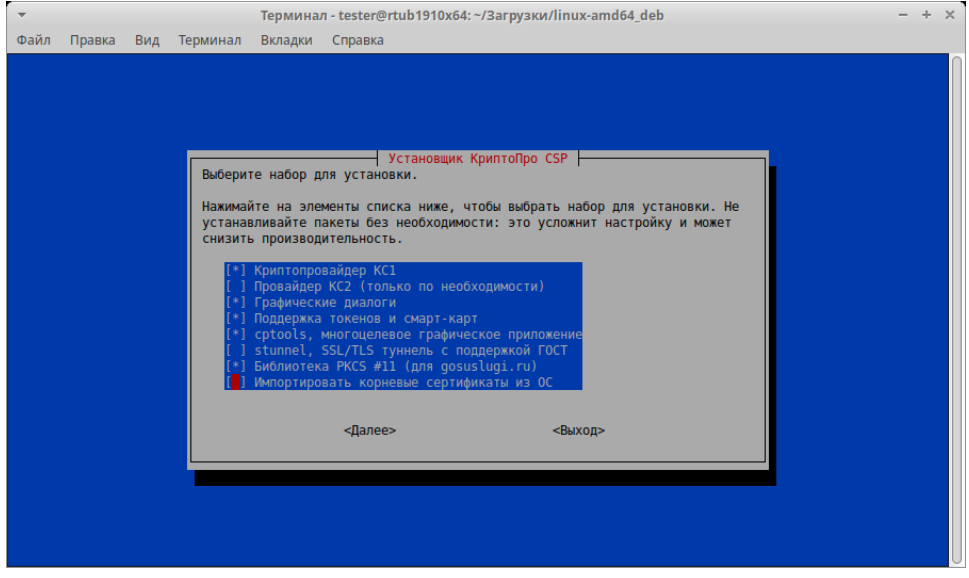

# Шаг 3. Установите расширение для браузера

Чтобы войти в личный кабинет, установите расширения для браузера:

- КриптоПро ЭЦП browser plug-in,
- CryptoPro Extension for CAdES Browser Plug-in.

Чтобы установить расширение:

- 1. Откройте браузер и перейдите по ссылке на сайт КриптоПро.
- 2. На открывшейся странице нажмите Скачать КриптоПро ЭЦП browser plug-in. В результате начнется загрузка установочного файла.
- 3. Нажмите на загруженный файл. В результате запустится процесс установки.
- 4. Следуйте инструкциям установщика.
- 5. После окончания установки перейдите по ссылке на страницу установки расширения в браузер.
- 6. Напротив названия CryptoPro Extension for CAdES Browser Plug-in нажмите Установить.
- 7. Нажмите Установить расширение. В результате отобразится сообщение об успешной установке расширения.

Чтобы установить расширение:

- 1. Откройте браузер и перейдите по [ссылке](https://www.cryptopro.ru/products/cades/plugin) на сайт КриптоПро.
- 2. На открывшейся странице нажмите **Скачать КриптоПро ЭЦП browser plug-in**. В результате начнется загрузка установочного файла.
- 3. В открывшемся окне следуйте инструкциям установщика.
- 4. После окончания установки перейдите по [ссылке](https://addons.opera.com/ru/extensions/details/cryptopro-extension-for-cades-browser-plug-in/) на страницу установки расширения в браузер.
- 5. Напротив названия CryptoPro Extension for CAdES Browser Plug-in нажмите **Добавить в Яндекс.Браузер**.
- 6. Нажмите Установить расширение. В результате отобразится сообщение об успешной установке расширения.

# Шаг 4. Установите личный сертификат

Чтобы установить личный сертификат:

- 1. Подключите Рутокен к компьютеру.
- 2. Откройте ранее установленное приложение **Инструменты КриптоПро**.
- 3. Перейдите в раздел **Контейнеры**.
- 4. Щелкните по строке с необходимым контейнером.
- 5. Нажмите **Установить сертификат**.
- 6. Дождитесь завершения процесса установки. В результате отобразится сообщение об успешной установке сертификата.

## Шаг 5. Войдите в личный кабинет

Чтобы войти в личный кабинет:

- 1. Запустите браузер Chromium-Gost
- 2. Перейдите в личный кабинет по ссылке:
	- a. если вы юридическое лицо: <https://lkulgost.nalog.ru/>;
	- b. если вы индивидуальный предприниматель: <https://lkipgost2.nalog.ru/lk>.
- 3. Выберите нужный сертификат.

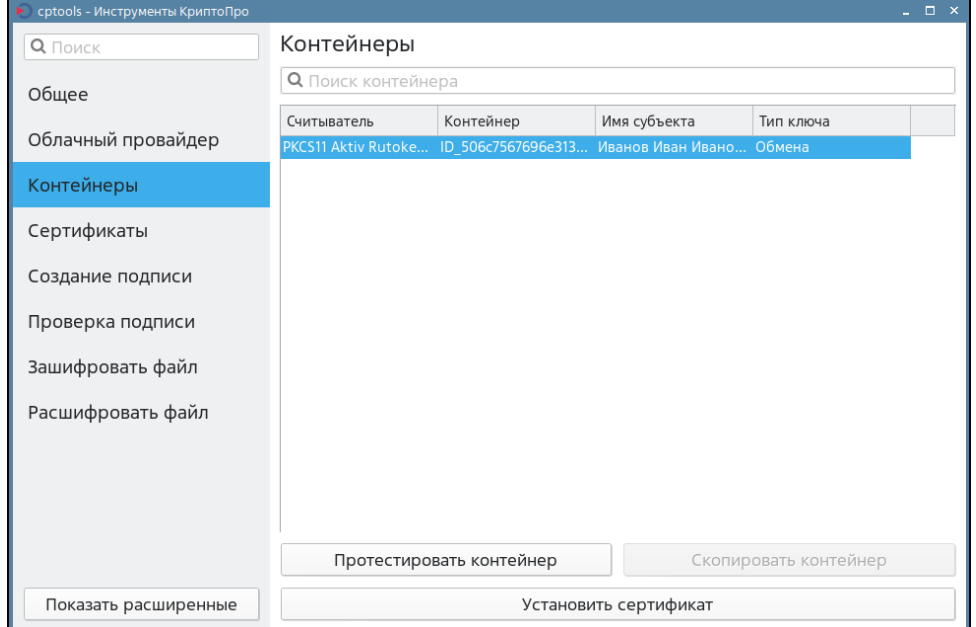

- 4. Введите PIN-код Рутокена и нажмите ОК.
- 5. Продолжите работу в личном кабинете.

По умолчанию в Яндекс Браузере включена поддержка КриптоПро CSP. Рекомендуем убедиться в этом:

- 1. Нажмите [blocked URL](https://yastatic.net/s3/locdoc/freeze/browser/freeze/dDx6FfqrdWRJBdVZLQJ_z-RsVoc.png) → Настройки → Системные.
- 2. В разделе **Сеть** должна быть выбрана опция **Подключаться к сайтам, использующим шифрование по ГОСТ**.

Сеть <mark>√</mark> Подключаться к сайтам, использующим шифрование по ГОСТ. Требуется КриптоПро CSP. Автоматически открывать сайты по протоколу HTTPS, если они его поддерживают Предупреждать, если у сайта должна быть HTTPS-версия, но её нет

- 1. Запустите **Яндекс.Браузер V**.
- 2. Перейдите в личный кабинет по ссылке:
	- a. если вы юридическое лицо: <https://lkulgost.nalog.ru/>;
	- b. если вы индивидуальный предприниматель: <https://lkipgost2.nalog.ru/lk>.
- 3. Выберите нужный сертификат.

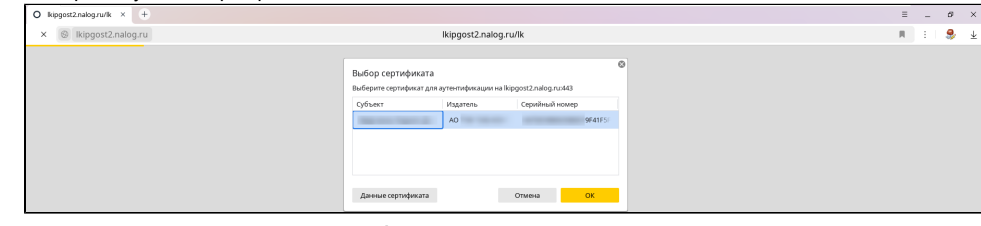

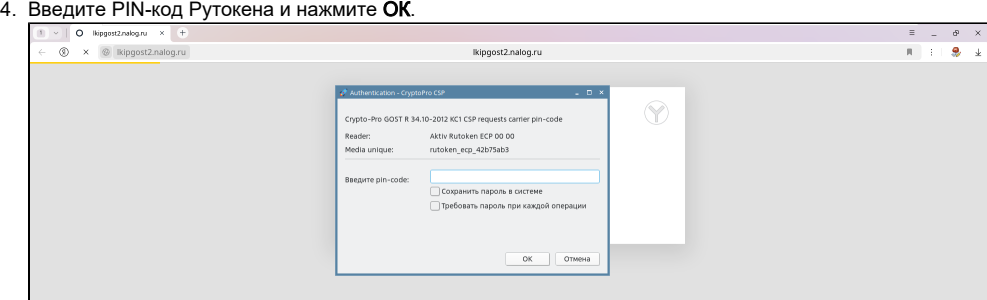

5. Продолжите работу в личном кабинете.